## **How to connect your iPhone to the BYOD WiFi Network**

BYOD = Bring Your Own Devices You will only need to do this once.

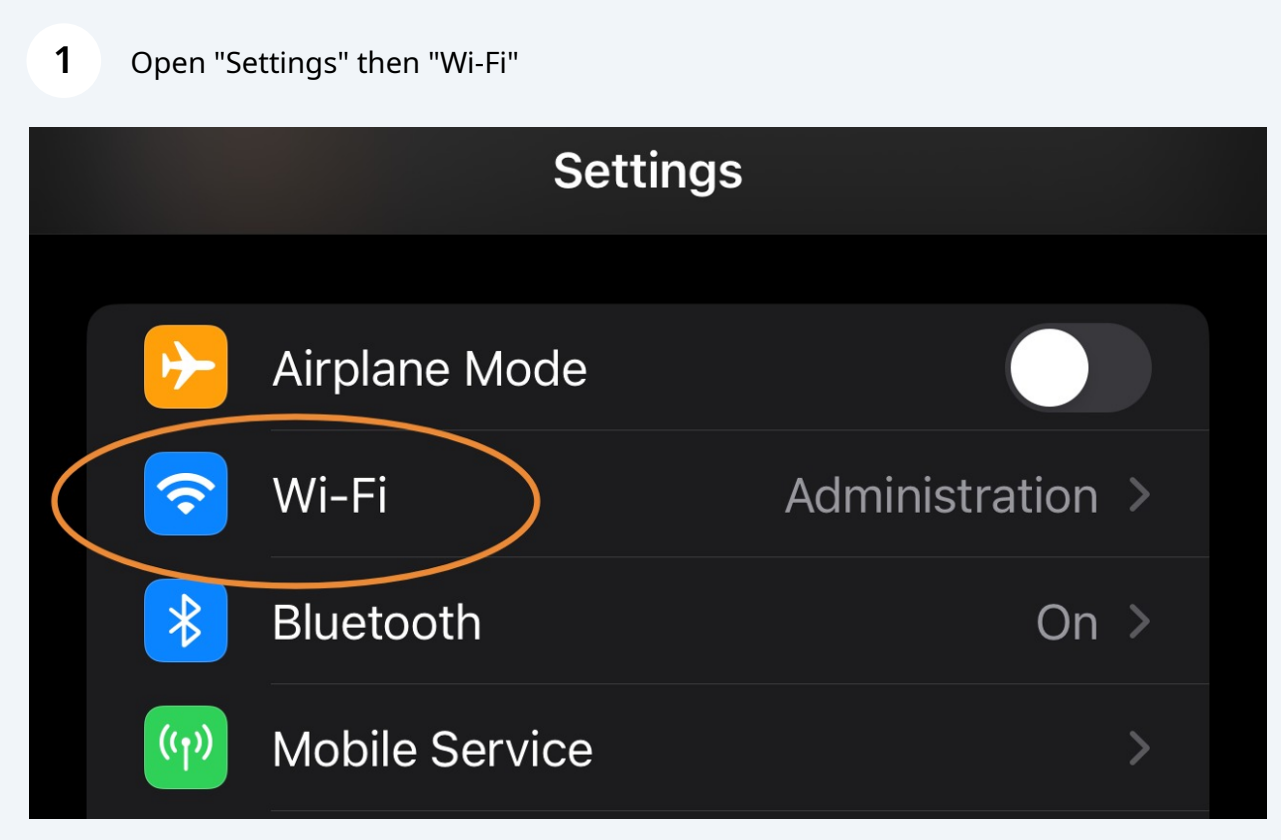

## **2** Click "BYOD WiFi"

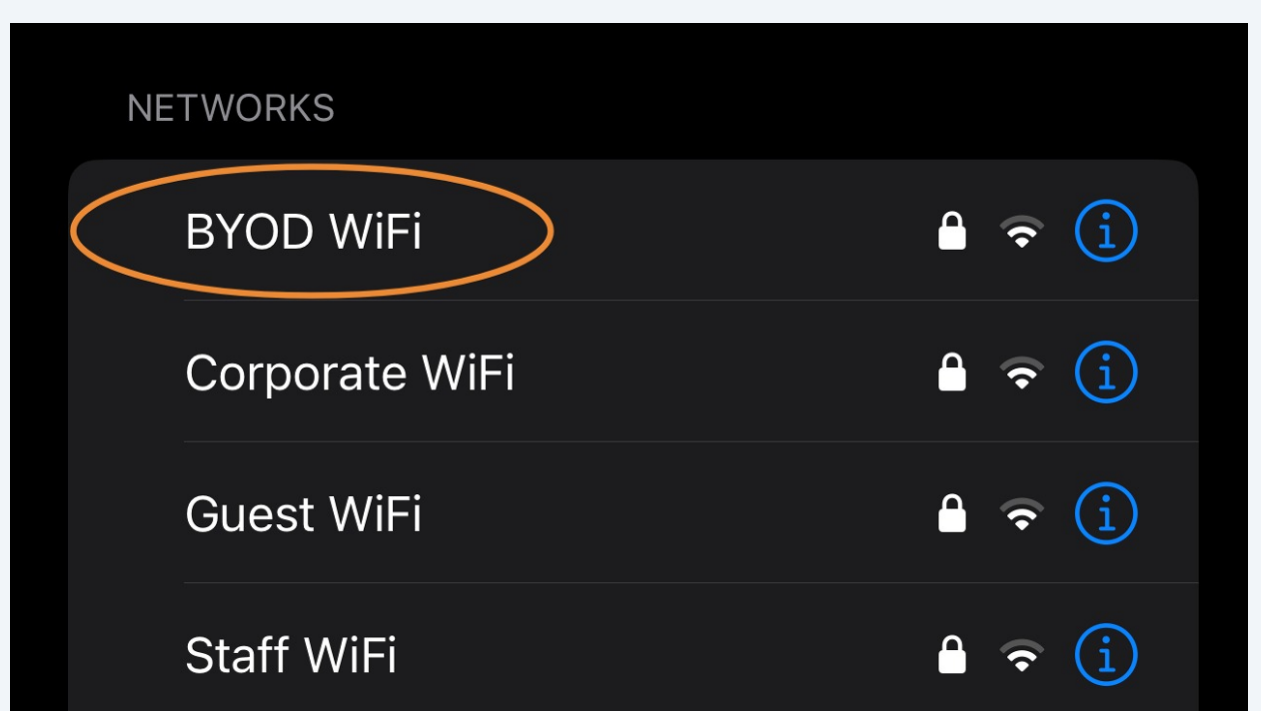

**3** Enter your school computer username and password (not your school email address)

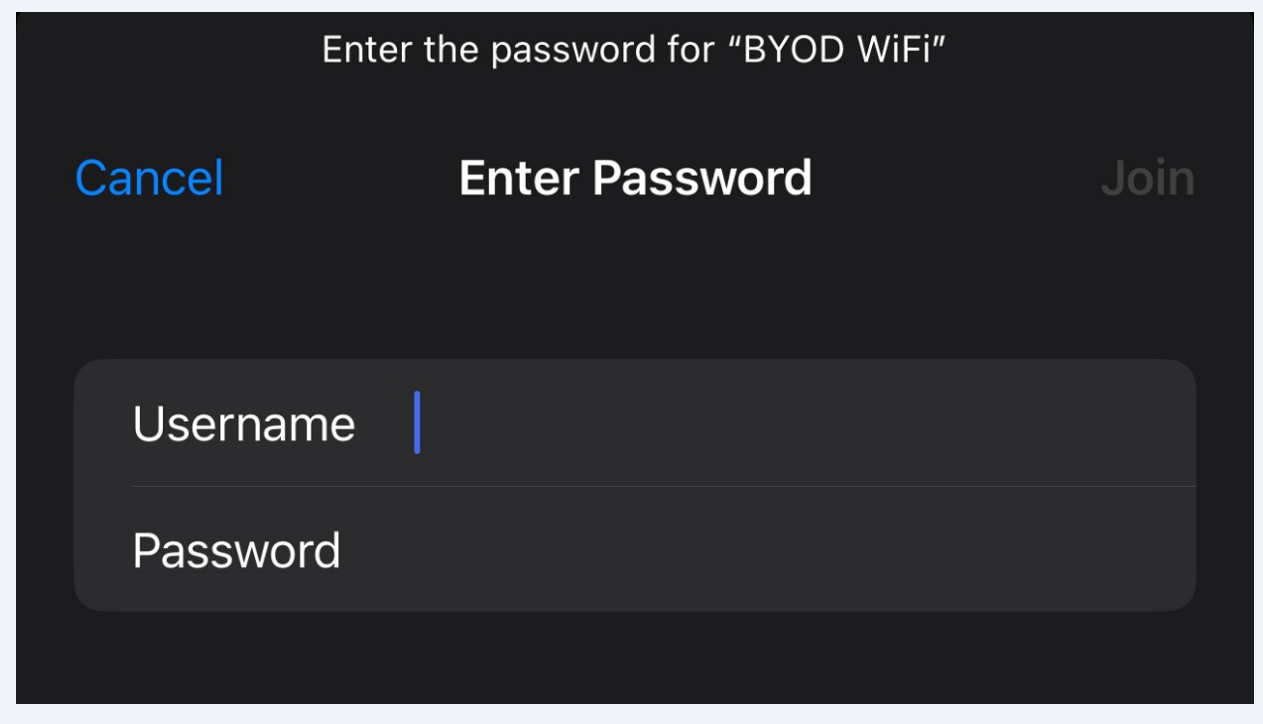

Click "Join"

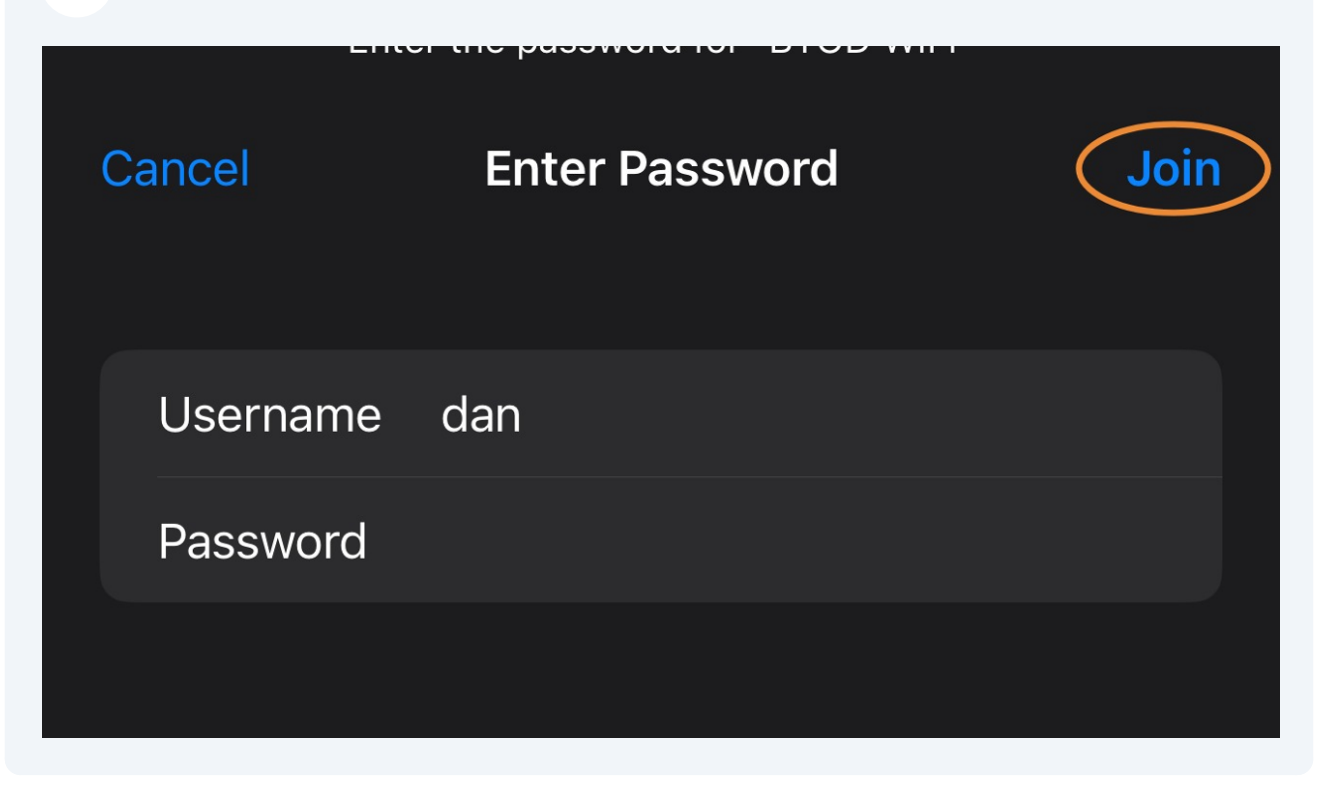

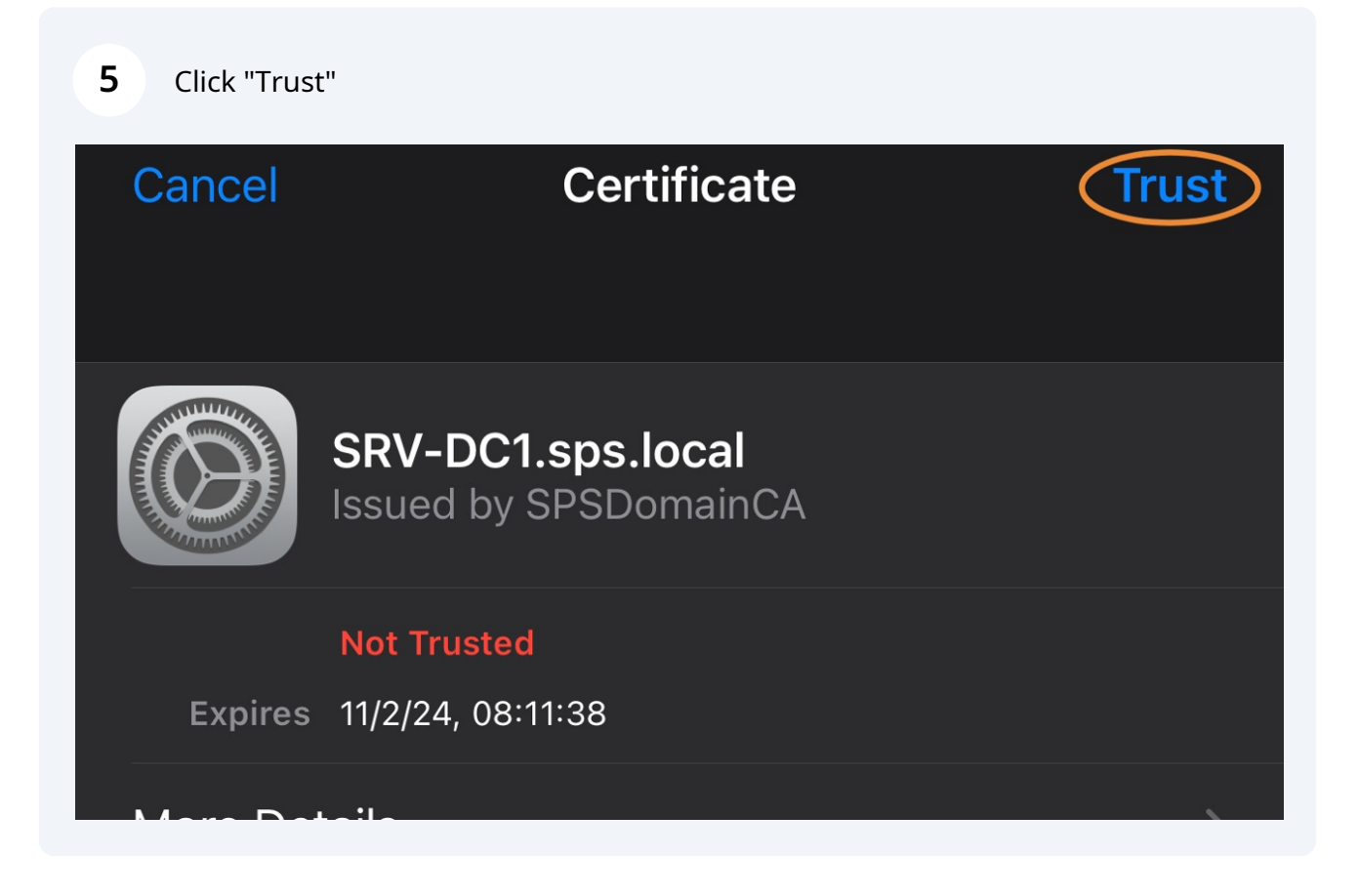

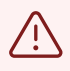

THE FOLLOWING STEPS ARE NEEDED IN ORDER FOR WEB SITES TO LOAD **CORRECTLY** 

**6** Open "Safari" (this will only work in Safari) then browse to

**<https://www.sweynepark.com/byod>**

Click the Smoothwall link

# **WELCOME TO THE SWEYNE PARK SCHOOL BYOD WIRELESS,**

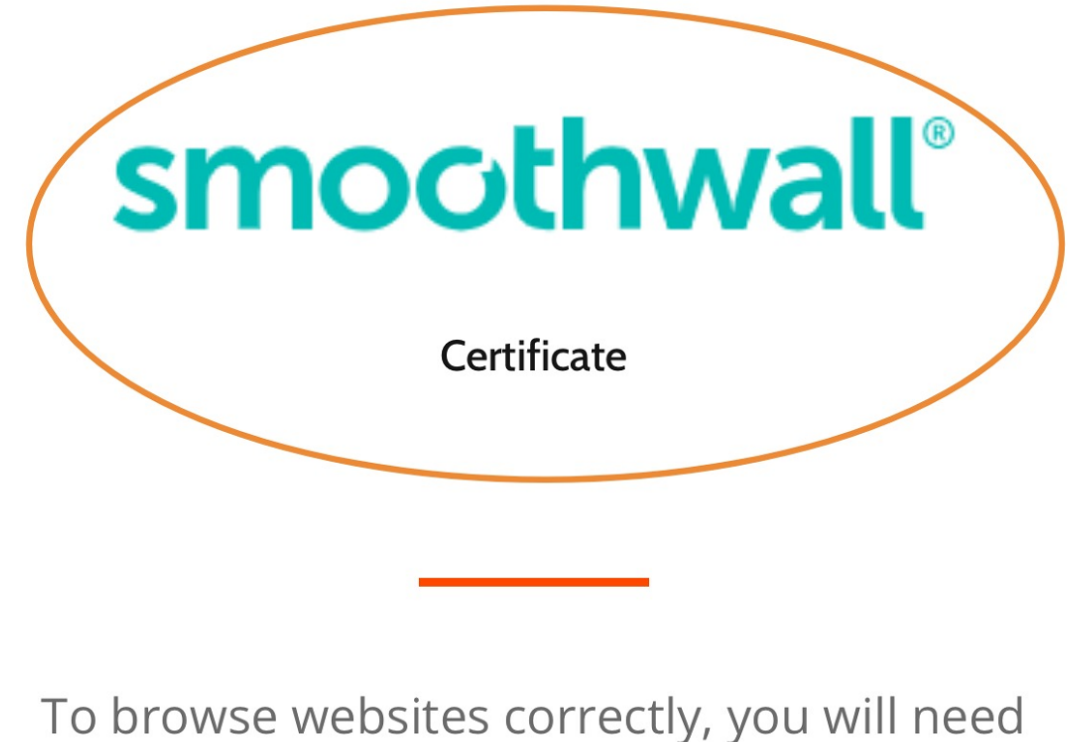

to install our security certificate.

Follow the steps for "iPad, iPhone, iPod, iOS" as shown in order to **DOWNLOAD AND INSTALL** the Certificate

### smoothwall®

 $\overline{7}$ 

#### **HTTPS Interception**

This system is configured to use HTTPS Interception. For this to work your device may require an additional security certificate to avoid problems with HTTPS sites, in particular those with HSTS or HTTPS certificate pinning.

**Please note:** You only need to apply the inspection root certificate once.

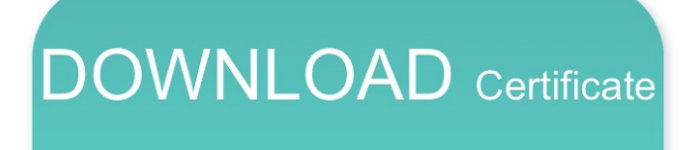

- Internet Explorer
- Chrome (Windows)

Firefox (Windows)

- Safari (OS X)
- ViPad, iPhone, iPod, iOS (Safari)
- 1. Click the Download the certificate button
- 2. In the settings app go to VPN & Device Management
- 3. Select Guardian HTTPS Inspection CA under downloaded profile
- 4. Press Install
- 5. If prompted, enter or configure your password to confirm
- 6. Navigate to Settings > General > About > Certificate Trust Settings and enable Full Trust for Root certificates

#### Android (Chrome)

IN STEP 2 - THE "VPN & DEVICE MANAGEMENT" IS FOUND UNDER "SETTINGS".  $\sqrt{N}$ "GENERAL"

IN STEP 3 - "GUARDIAN HTTPS INSPECTION CA" READS AS "SMOOTHWALL.SPS.LOCAL"